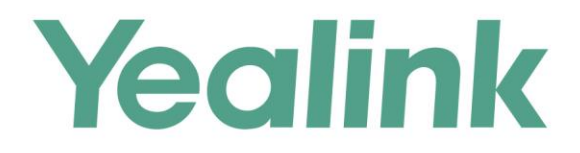

# RTMP功能配置指南

文档版本: 20.0.0.5 发布日期: 2018年11月

<span id="page-1-0"></span>

# **关于本指南**

本指南主要介绍如何配置 RTMP 功能, 使得 YMS 服务器可以进行 RTMP 直播。

# <span id="page-2-0"></span>**相关文档**

你可以[在亿联官网获](http://support.yealink.com/documentFront/forwardToDocumentFrontDisplayPage?language=zh_cn&category=%E8%A7%86%E9%A2%91%E4%BC%9A%E8%AE%AE%E4%B8%8E%E5%8D%8F%E4%BD%9C&?Cate_Id=378&CateId=378&NewsCateId=378&ProductsCateID=378&parentcateid=377)取以下文档:

用户指南:介绍如何使用 RTMP 功能。

## <span id="page-2-1"></span>**指南内容**

本指南主要包含以下章节内容:

- 第一章 [配置阿里云直播服务](#page-6-0)
- 第二章 配置 YMS [服务器](#page-12-0) RTMP 功能

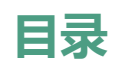

<span id="page-4-0"></span>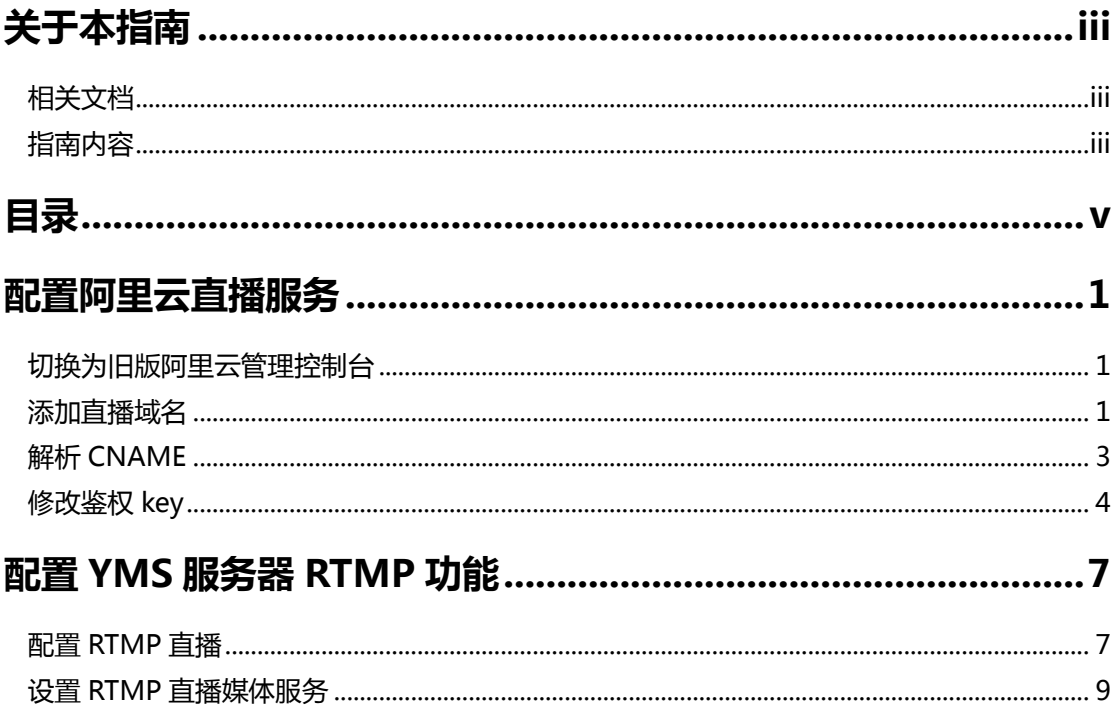

# <span id="page-6-0"></span>**配置阿里云直播服务**

你需要进行以下操作,完成阿里云端的直播服务配置,需要注意的是,以下阿里云端 的配置以旧版阿里云管理控制台上的操作为例,想要了解更多信息,请参[阅阿里云官](https://help.aliyun.com/document_detail/84922.html?spm=a2c4g.11186623.3.4.5aa94453RAzTEF) [方文档:](https://help.aliyun.com/document_detail/84922.html?spm=a2c4g.11186623.3.4.5aa94453RAzTEF)

- **1.** [切换为旧版阿里云管理控制台](#page-6-1)
- **2.** [添加直播域名](#page-6-2)
- **3.** 解析 [CNAME](#page-8-0)
- **4.** [修改鉴权](#page-9-0) key

## <span id="page-6-1"></span>**切换为旧版阿里云管理控制台**

如果你当前使用的是新版阿里云管理控制台,你可以切换为旧版阿里云管理控制台。

#### **切换为旧版阿里云管理控制台:**

- **1.** 登录阿里云管理控制台。
- **2.** 点击**产品与服务**,选择**视频直播**。
- **3.** 点击页面右侧**返回老版**。

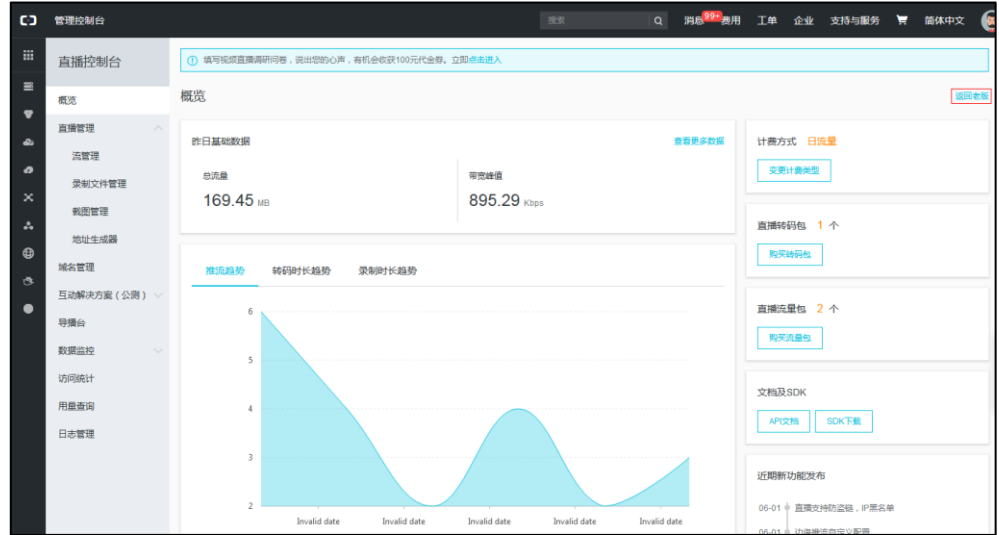

## <span id="page-6-2"></span>**添加直播域名**

#### **前提条件:**

如果你要进行国内的直播活动,需提供已备案的域名才可使用直播服务。

• 如果你的域名还未备案,请先将域[名备案。](https://beian.aliyun.com/?spm=a2c4g.11186623.2.12.5aa918fc1wJjzf)

## **添加直播域名:**

- **1.** 登录阿里云管理控制台。
- **2.** 点击**产品与服务**,选择**视频直播**。

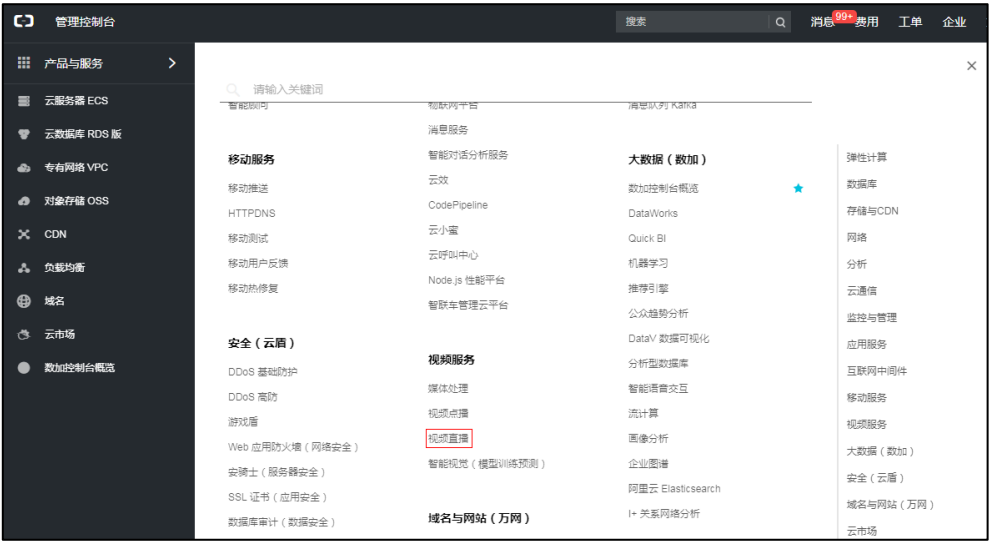

## **3.** 点击**域名管理**->**添加域名**。

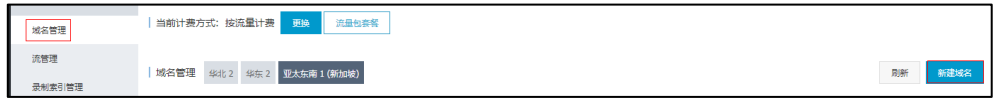

- **4.** 选择所属地域。
- **5.** 添加基本域名信息,然后点击**下一步**。

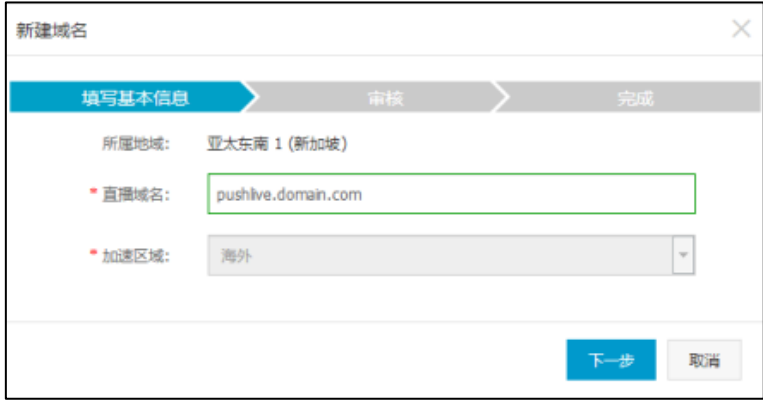

**6.** 点击**确定**。

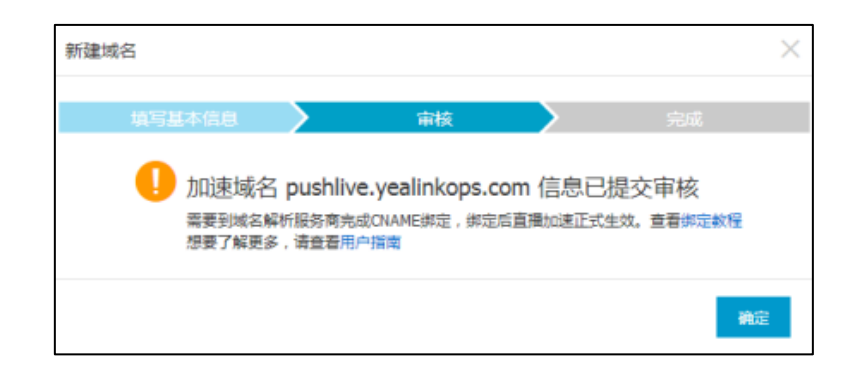

## 等待加速域名 CNAME 的生成,生成后显示如下:

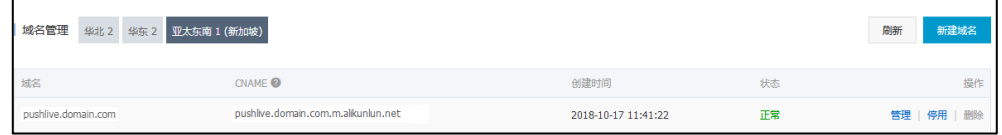

## <span id="page-8-0"></span>**解析 CNAME**

**解析 CNAME:**

- **1.** 登录阿里云管理控制台。
- **2.** 点击**云解析 DNS**。

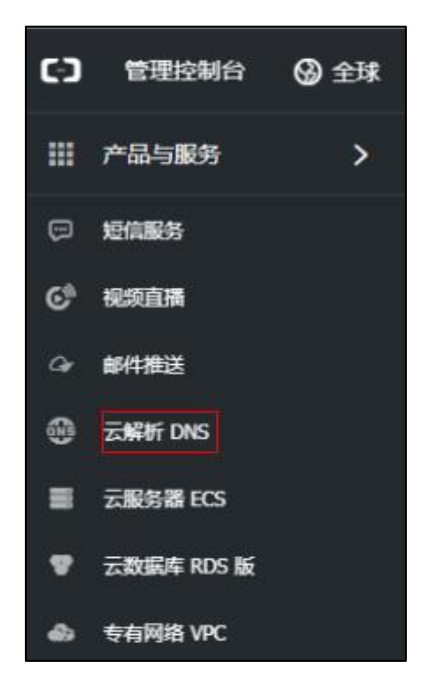

**3.** 点击**解析设置**->**添加记录**。

**4.** 配置记录相关参数。

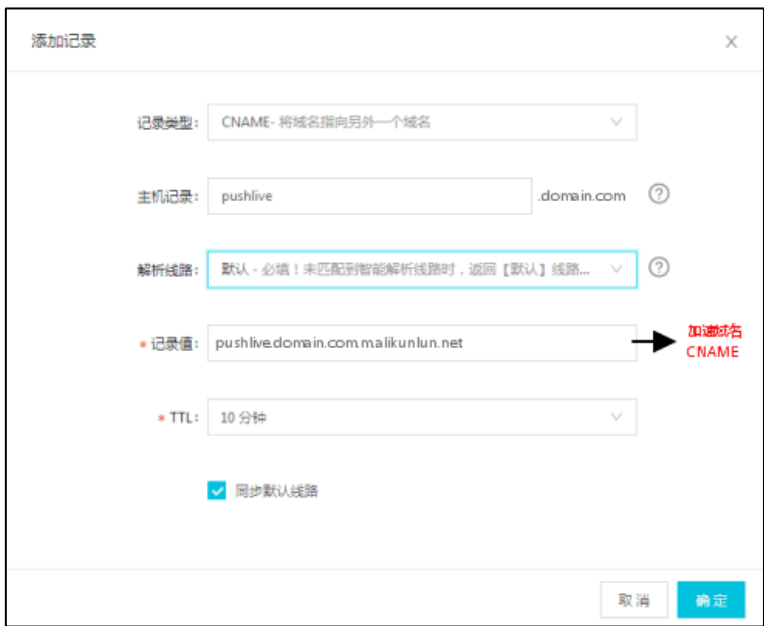

**5.** 点击**确定**。

# <span id="page-9-0"></span>**修改鉴权 key**

**修改鉴权 key:**

- **1.** 登录阿里云管理控制台。
- **2.** 点击**产品与服务**,选择**视频直播**。

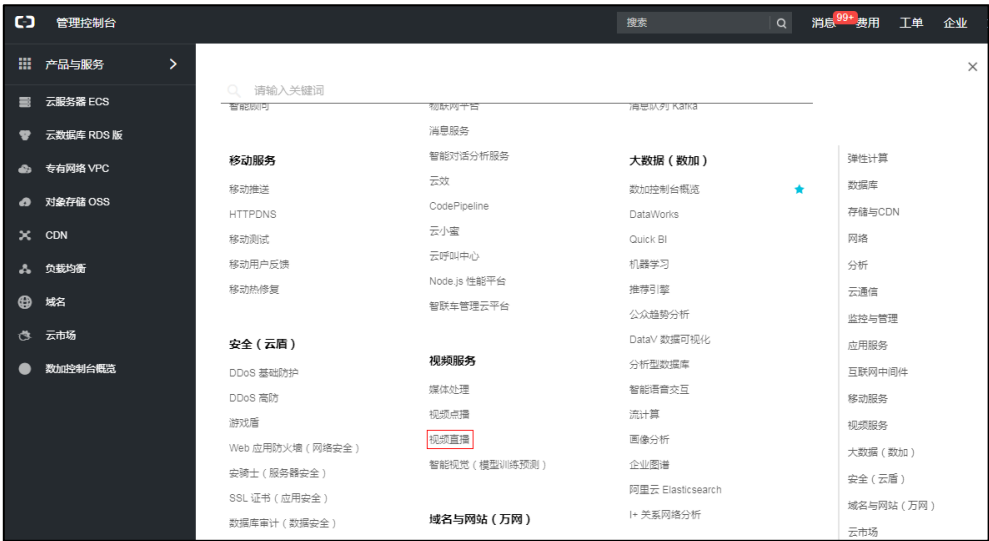

**3.** 点击**域名管理**,然后在刚添加的域名右侧,点击**管理**。

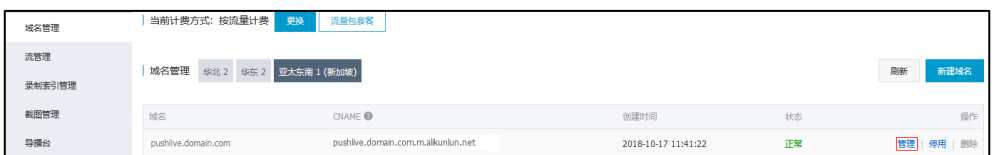

4. 在鉴权配置区域点击 / 。

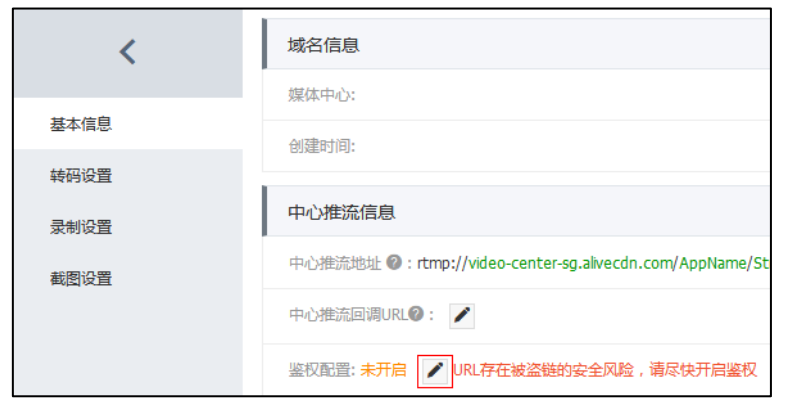

5. 开启**鉴权状态**,然后输入主 KEY。

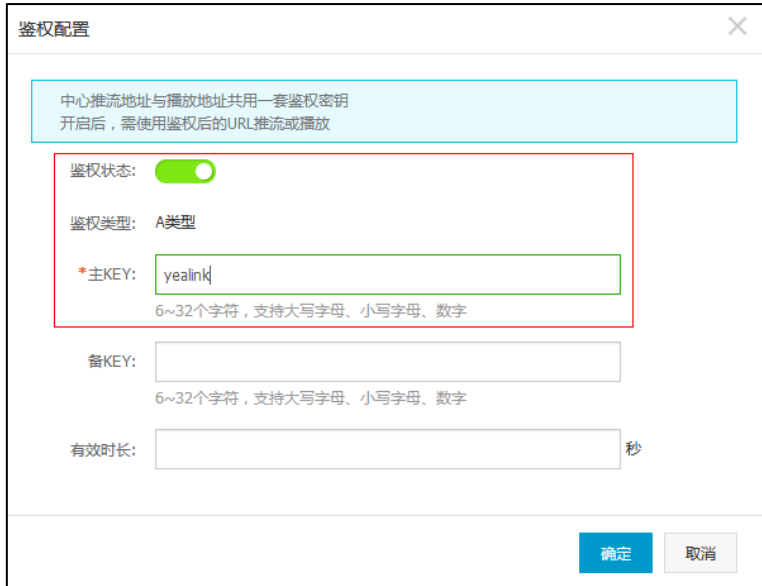

**6.** 点击**确定**。

# <span id="page-12-0"></span>**配置 YMS 服务器 RTMP 功能**

你需要进行以下操作,完成 YMS 服务器端的 RTMP 功能配置:

- **1.** 配置 [RTMP](#page-12-1) 直播
- **2.** 设置 RTMP [直播媒体服务](#page-14-1)

## <span id="page-12-1"></span>**配置 RTMP 直播**

#### **配置 RTMP 功能:**

- **1.** 点击**通话配置**->**通话控制策略**。
- **2.** 开启 **RTMP 直播**。
- **3.** 配置 RTMP 直播参数。

参数介绍如下:

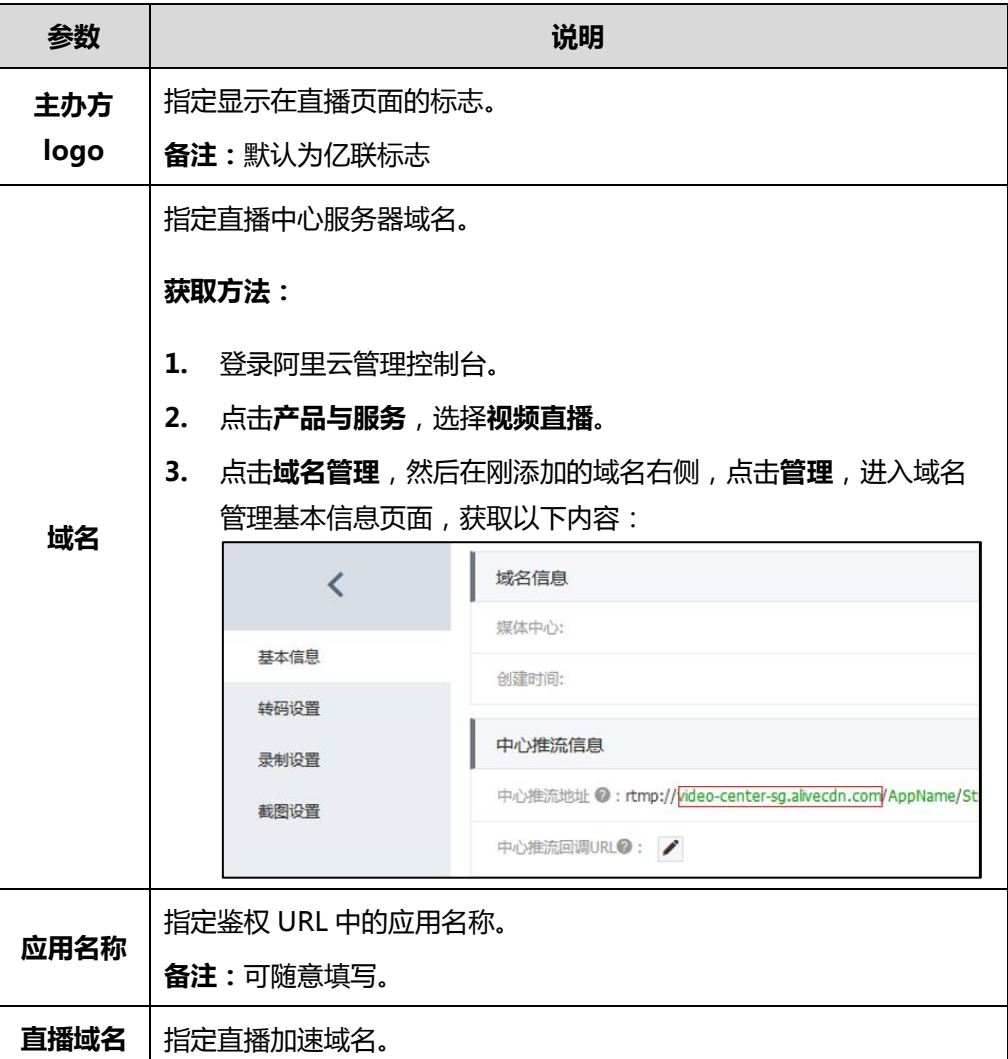

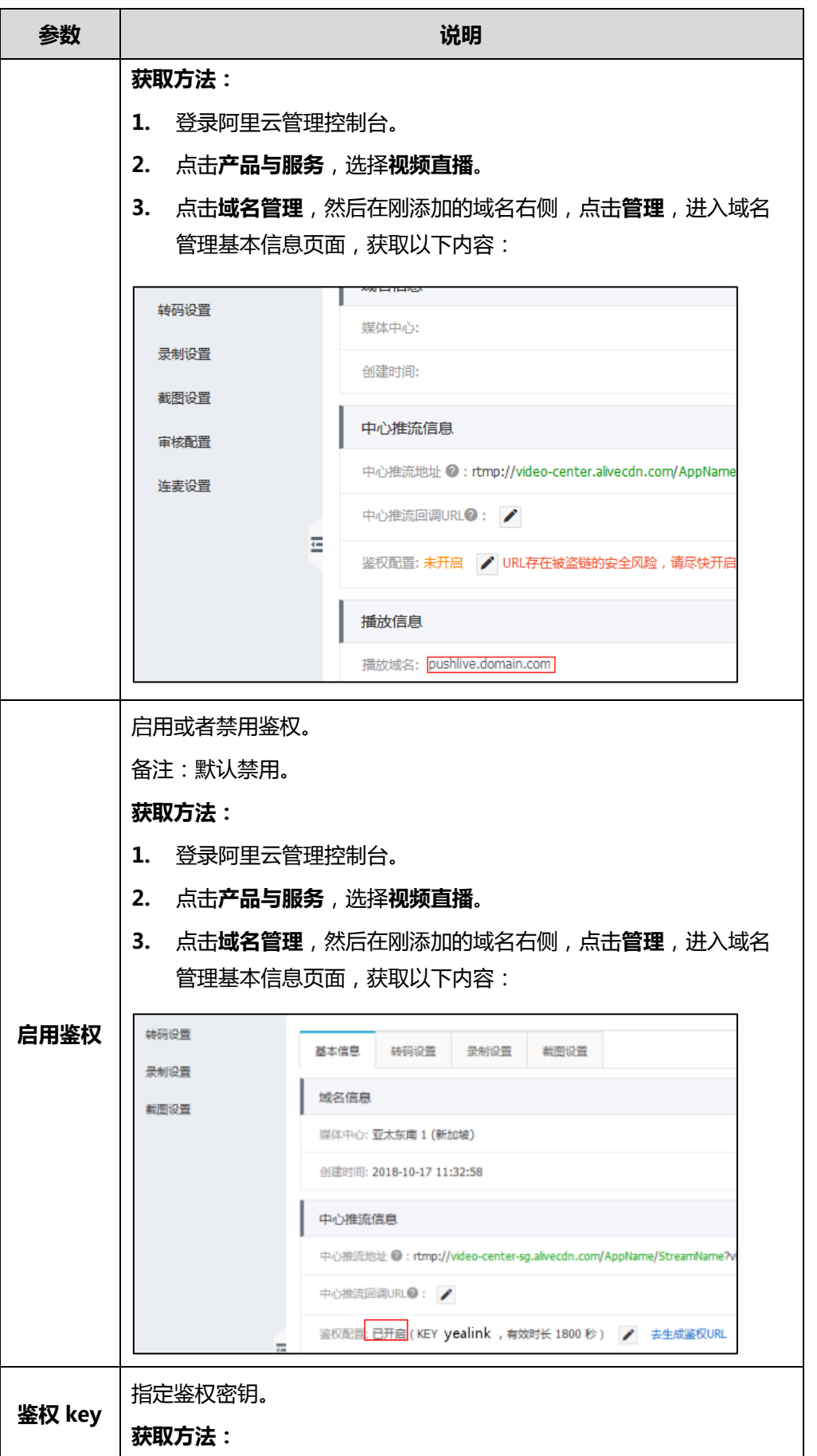

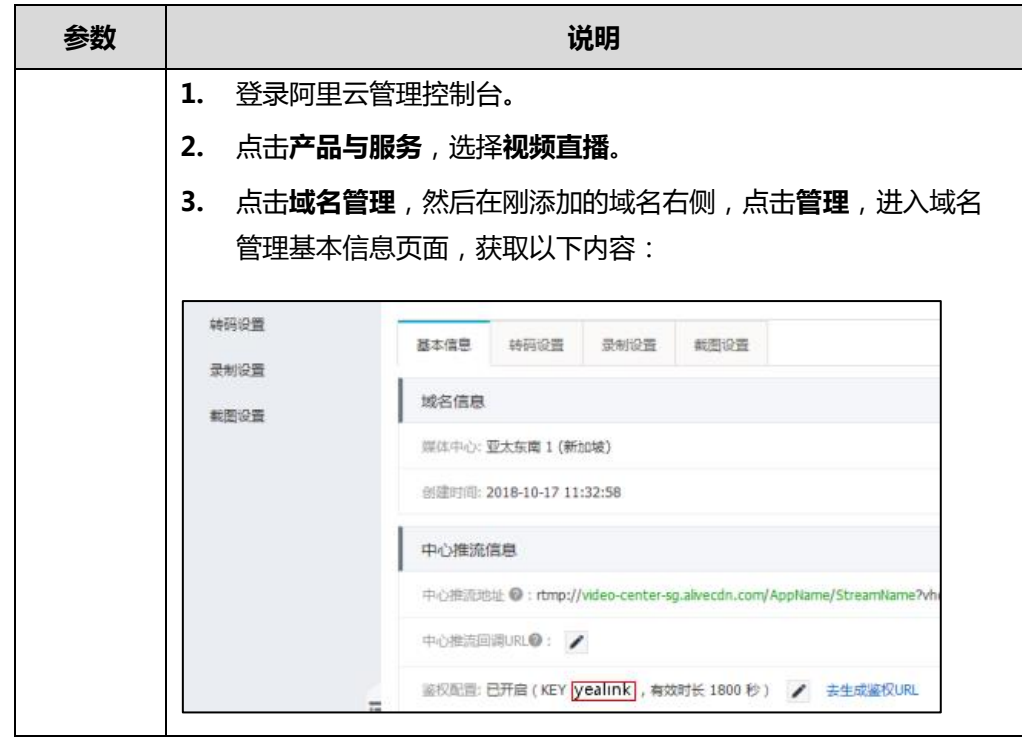

- **4.** 点击**保存**。
- <span id="page-14-0"></span>5. 根据提示,点击**确定**。

## <span id="page-14-1"></span>**设置 RTMP 直播媒体服务**

#### **设置 RTMP 直播媒体服务:**

- **1.** 点击**服务管理**->**MCU 服务**->**RTMP 直播媒体服务**->**添加**。
- **2.** 配置 RTMP 直播媒体服务基本参数。

#### 参数介绍如下:

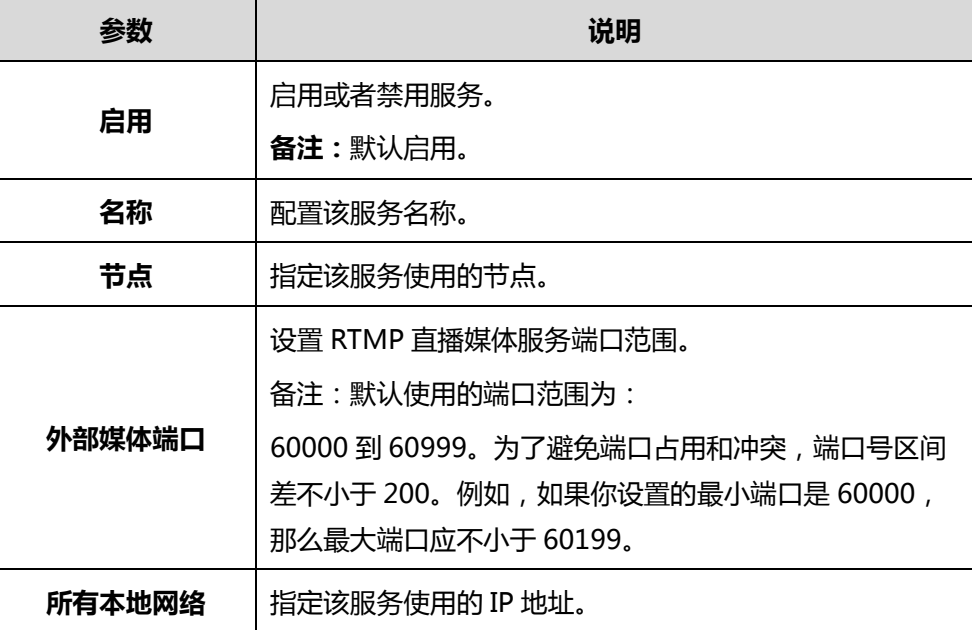

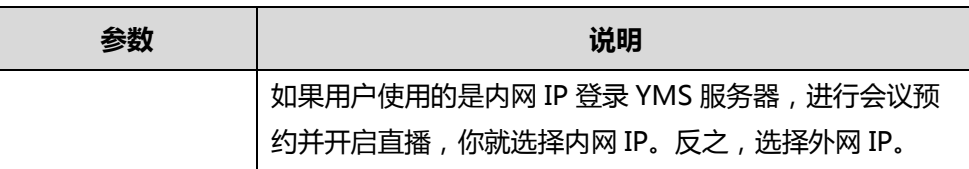

**3.** 点击**保存**。

**4.** 根据提示,点击**确定**。

# **客户反馈**

我们正在努力提高文档的质量并且非常乐意收到您的反馈。可以将您的意见和建议通过邮件方 式发送到 [DocsFeedback@yealink.com](mailto:DocsFeedback@yealink.com)。

# **技术支持**

请访问 Yealink 官网([http://support.yealink.com/](http://support.yealink.com/documentFront/forwardToDocumentFrontDisplayPage.))获取最新的固件、指南、常见问题解答和 产品手册等。为了提供更好的服务,推荐你使用 Yealink Ticketing 系统 ([https://ticket.yealink.com](https://ticket.yealink.com/))反馈所有技术问题。